## Tackling MyCricket Online Registrations!

**STEP 1:** Go to the MyCricket Online Registration page. In the top right hand corner use the "Search MyCricket" box and select "Advanced Search" to search for the name of the player being registered. Make sure you are in the "Player" tab (not the Clubs/Organisations tab), fill in player details and click Search.

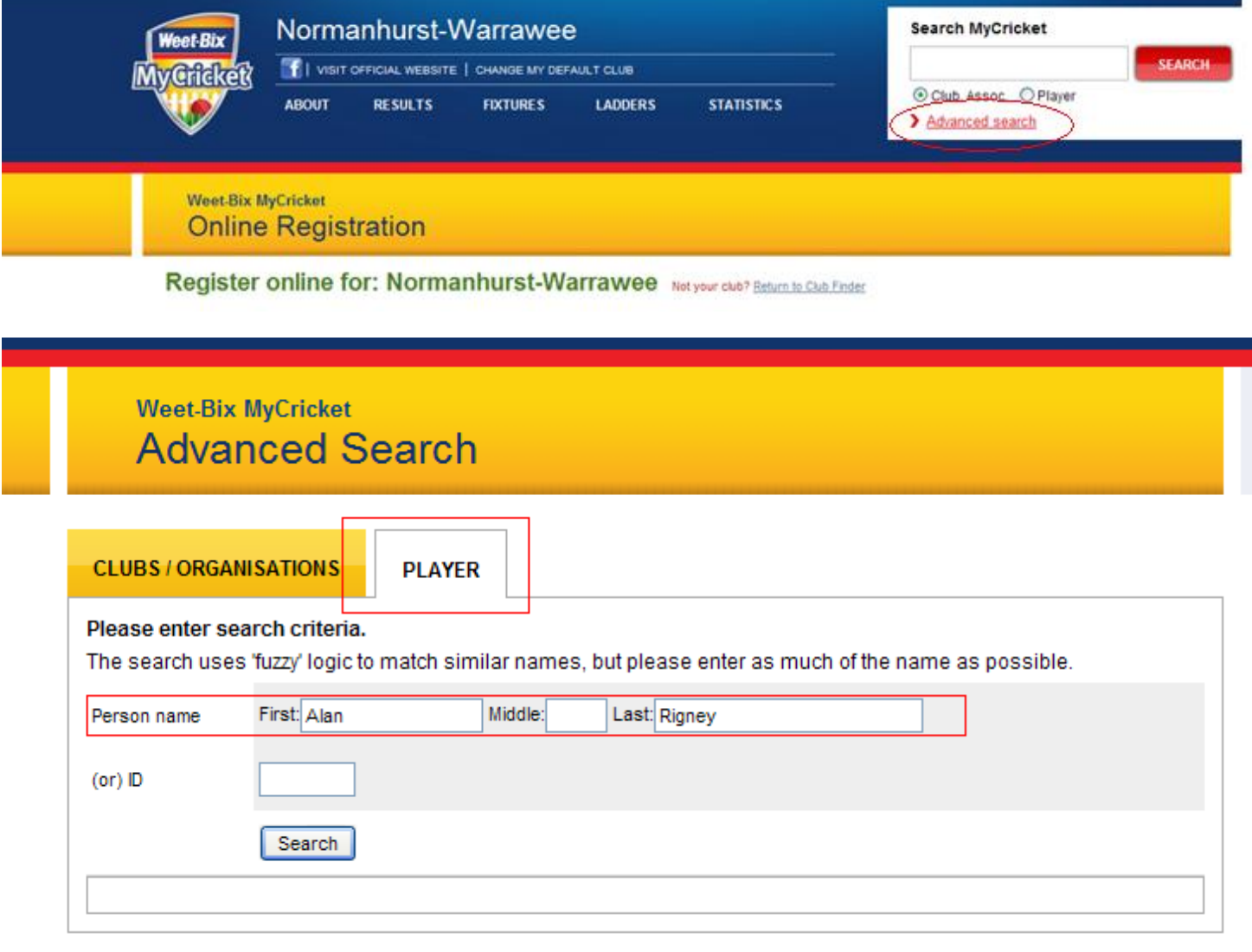

 $\overline{\phantom{a}}$ 

**STEP 2:** If you are a returning player you should have a MyCricket profile. Find your details and note down your ID.

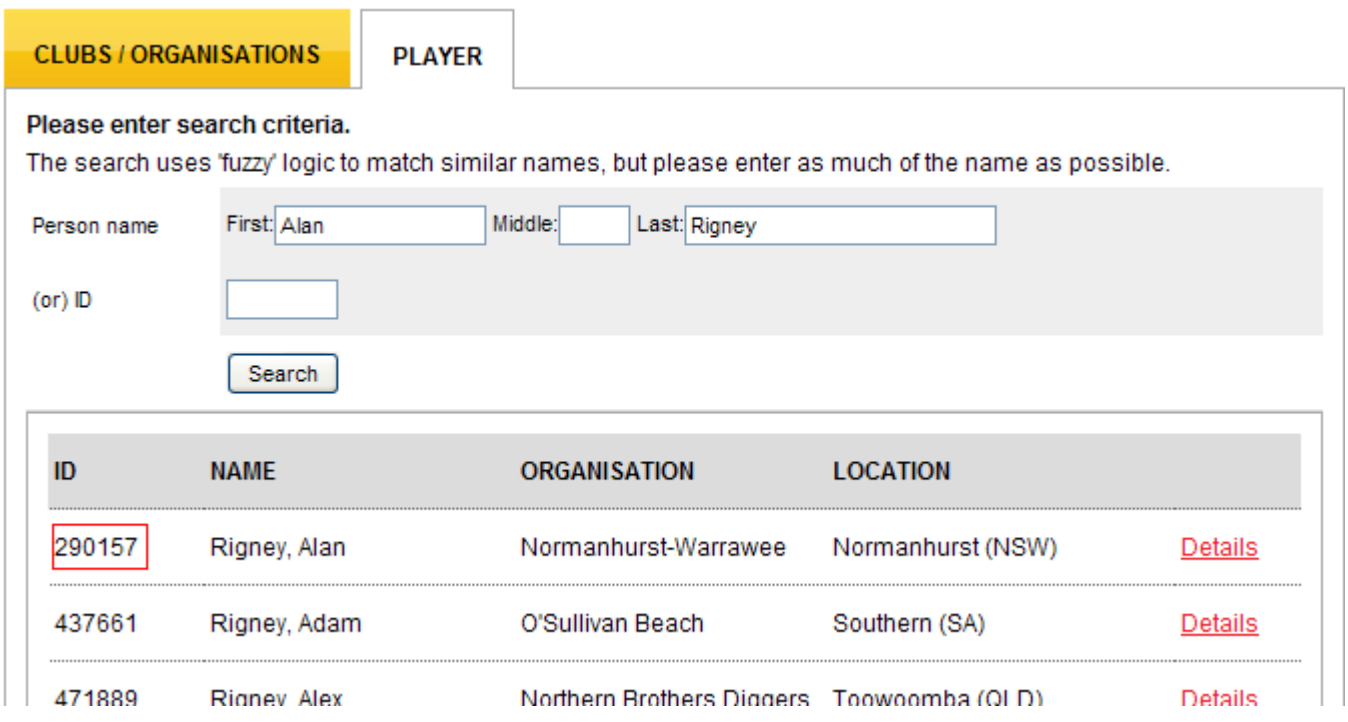

**STEP 3:** If you DO NOT have or cannot find your name and ID, then go back to the Registration page and register as a "New Participant". If you attempt to register as a new participant and MyCricket believes you already have a profile, then you will need to contact me to have this looked into (see Step 6, providing as much player details as possible). This registration process will also automatically create a MyCricket profile. Your job is done! If you DO have a MyCricket profile and ID, and you have never logged in to MyCricket, or can't remember your password, then continue on…

**STEP 4:** MyCricket Registration requires an email to be attached to your profile. To check if you have a registered email, go to the Registration page, and under "Existing Participants", select "Forgotten your login details". Enter your Player ID into the search box and click send email

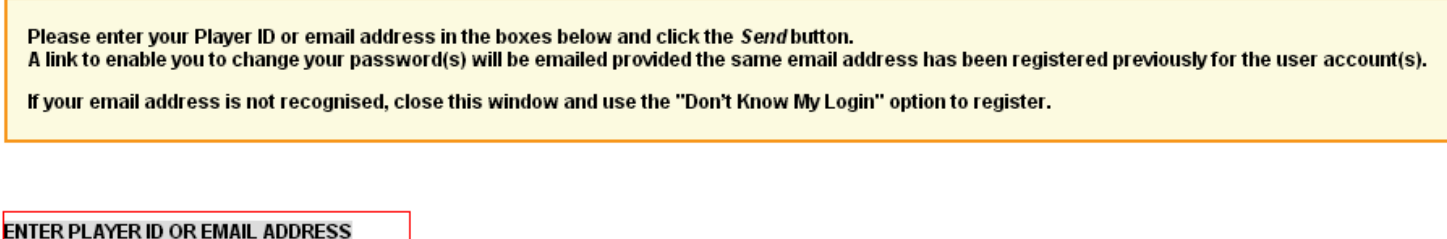

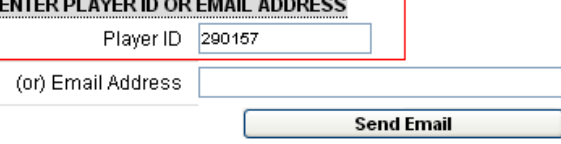

## **STEP 5:** If you have a registered email, you will receive the following message

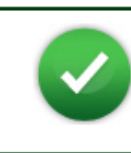

A link to reset your password(s) has been sent to \*\*\*\*\*\*@cba.com.au The first part of the email address is hidden for security reasons. Please follow the instructions in the email.

Once you receive the email, follow the instructions to change your password. Once your password is changed, you can go back to the Registration page and log in via the "Existing Participants" and register. And your job is done!!! If you receive the following message, or the email address that has been registered is no longer valid, then you'll unfortunately have to do the following…

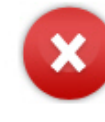

An error has occurred: No matching Login ID or email address could be found.

**STEP 6:** You will need to contact me to have your email address updated/registered. Send an email to me at [alan.rigney@cba.com.au](mailto:alan.rigney@cba.com.au) and cc: [normocricket@optusnet.com.au](mailto:normocricket@optusnet.com.au) and include your Player ID, Name and email address. I have access to one of these two emails from early in the morning 'til late at night, so I should be able to update your details and respond pretty quickly. Once this is done I will generate an email to you through MyCricket that will have an initial temporary password

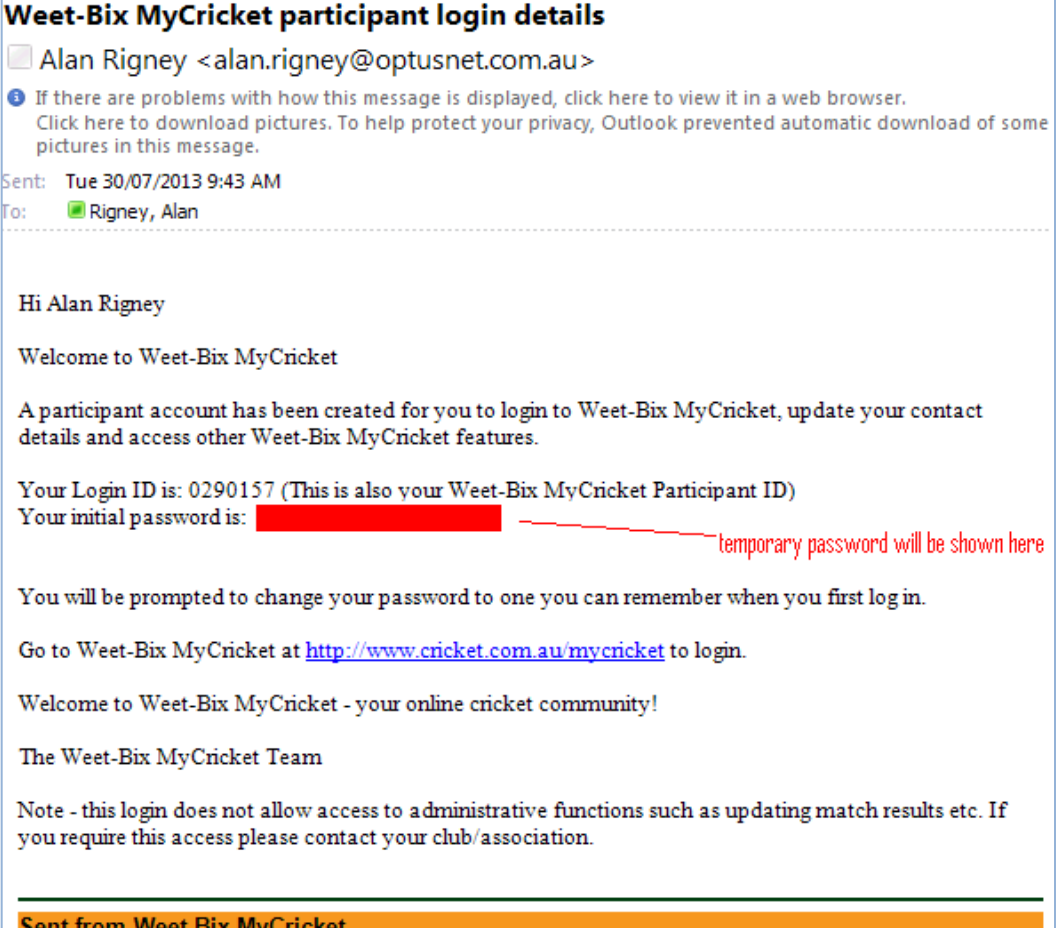

**STEP 7:** Using the link in the email, login to MyCricket using your Player ID and initial password. You will be prompted to change this password. Once this is done, you can now go back to the Registration page and log in via the "Existing Participants" and register using user login ID and password. AND DONE !!!